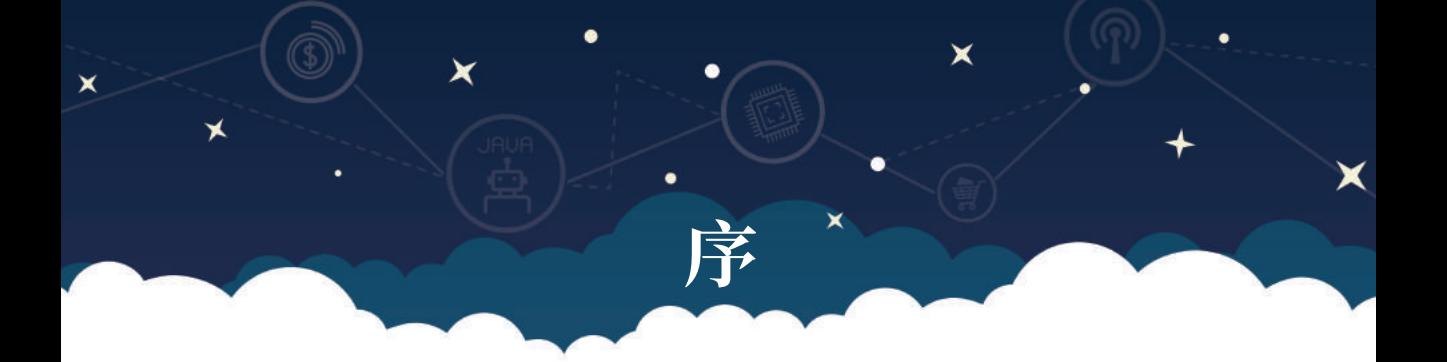

這幾年因 Scratch 等視覺化積木式程式語言的盛行,把程式設計的門檻降低,讓 國中小學生不再將程式設計視為洪水猛獸。利用程式設計來培養學生運算思維、 邏輯思考、解決問題的能力,逐漸受到各國的重視,也導致近來程式教育、創客 教育越來越夯的原因。

筆者從十年前開始接觸 Scratch,並致力於 Scratch 的推廣,後來為增加學生的 視野,及自己的興趣使然,開始接觸到硬體如 Arduino、micro:bit 的程式寫作, 並在網路上分享一些測試文章。

並於去年因高雄市教育局推廣 Web:Bit 開發板在運算思維及程式設計上的應用, 因而接觸到 Web:Bit 開發板及教育版編輯器,Web:Bit 除了有類似 micro:bit 的 屏幕、按鍵及各式感測器外,還有類似 Scratch 的怪獸舞台,以及本身採用能直 接上網的 ESP32 晶片,集合眾多功能於一身,除了功能提升外,也大幅降低了 使用門檻,並增加各種互動機制,讓學習過程充滿樂趣,非常適合國中小學生利 用它來學習程式設計及運算思維。

本書共有九章,分別為第一章 Web:Bit 簡介、第二章 Web:Bit 開發板及教育版編 輯器的基本使用、第三章認識 Web:Bit 開發板內建的元件及感應器、第四章玩 轉 LED 燈、第五章怪獸舞台登場了、第六章與怪獸共舞數理解題篇、第七章與 怪獸共舞遊戲篇、第八章網路應用、第九章 Web:Bit I/O 引腳,內容幾乎涵蓋了 Web:Bit 各方面的應用。各章節間彼此有關聯性,又可獨立操作,對於初學者而 言是一本很好的參考書。除此外,本書也提供了很多運算思維概念,以及任務型 與專案型的範例,方便老師在教學上的使用。

這次要感謝慶奇科技提供設備及技術上的支援,本書才得以完成。

黃文玉

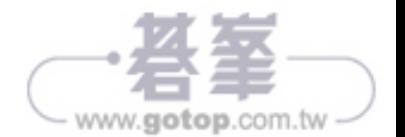

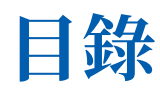

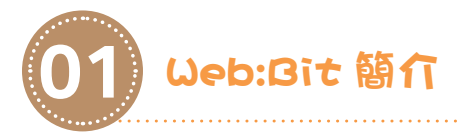

★

 $00000$ 

 $\alpha$ 

**CONTENTS** 

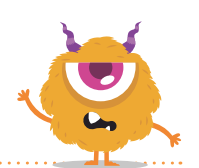

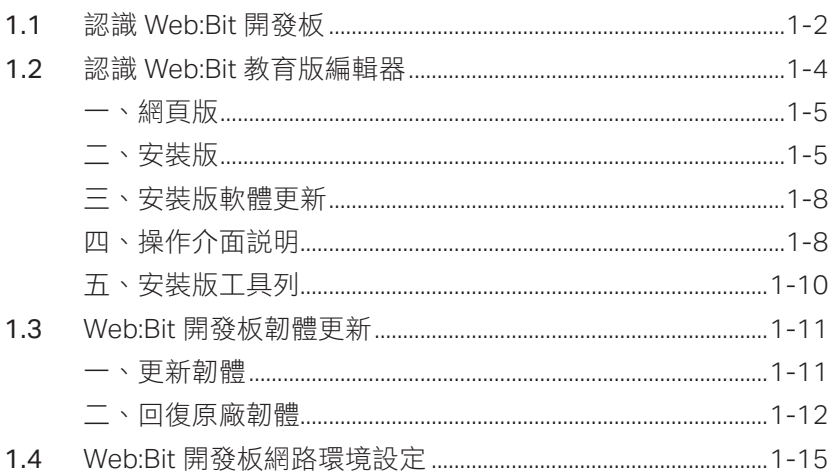

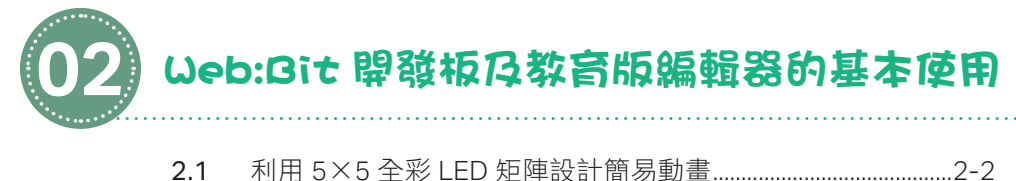

 $\begin{array}{c} \circ \\ \circ \\ \circ \\ \circ \end{array}$ 

 $\circ$ 

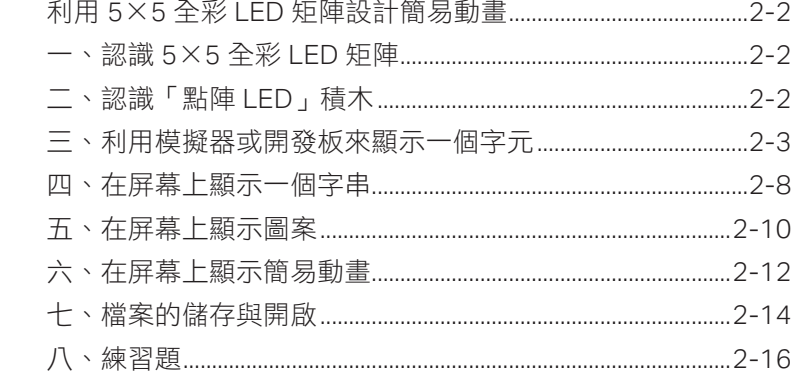

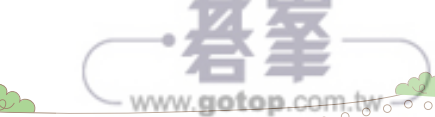

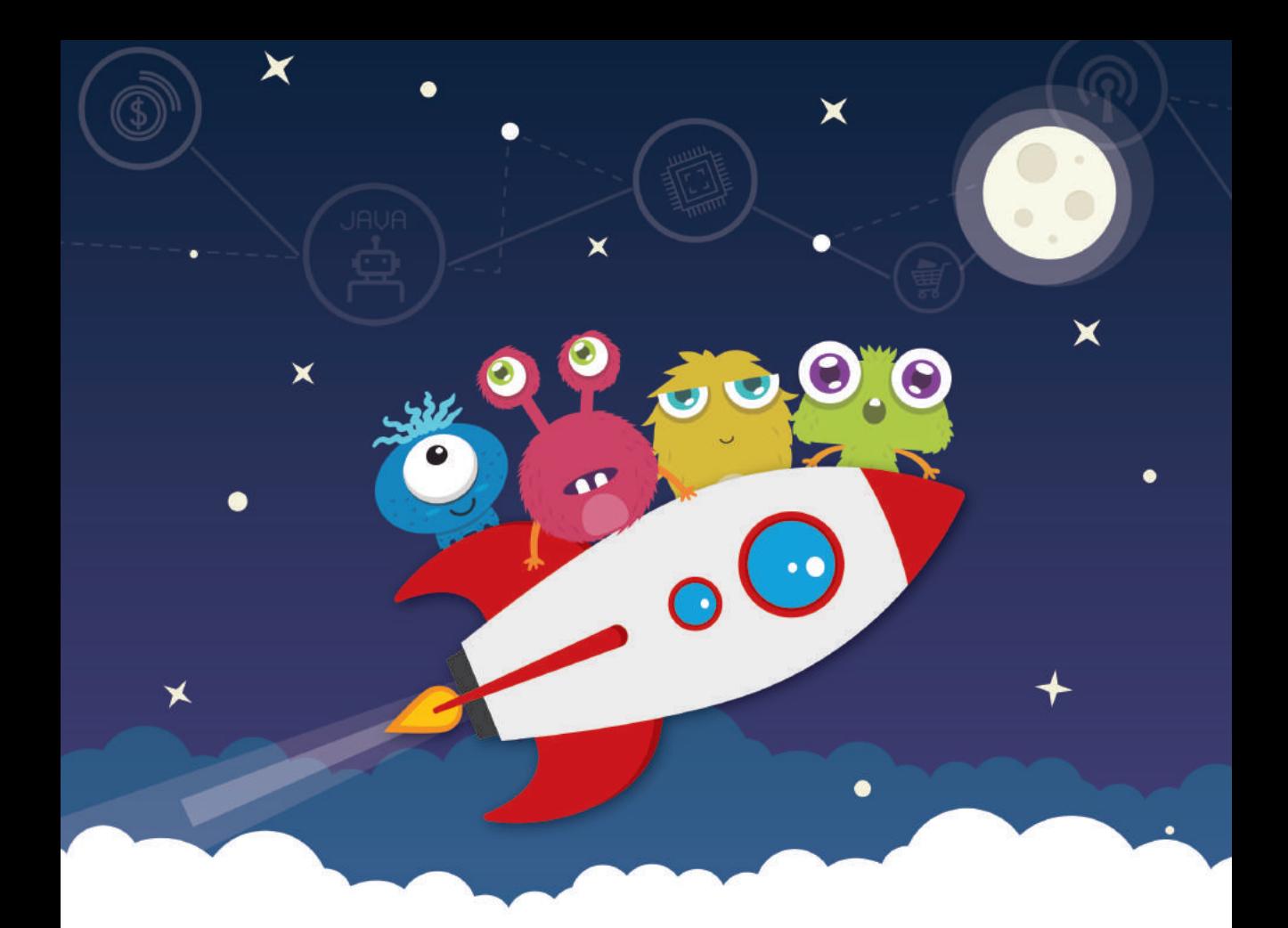

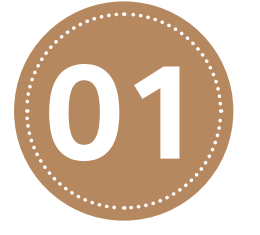

# **01** Web:Bit 簡介

因應落實運算思維與資訊科技教育,慶奇科技於 2019 年推出了 Web:Bit 教育版, Web:Bit 教育版 是基於 Webduino Bit 延伸的教學版本,主要分成 「編輯器」和「開發板」兩個部分,藉由軟硬體的 整合,可以學習程式設計、數學邏輯和網路知識, 也能充分感受物聯網的趣味和便利,並從中獲得創 造性思考、程式設計與分工合作的體驗。

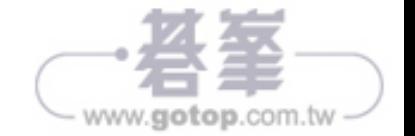

CHAPTER**01** Web:Bit 簡介

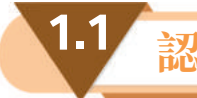

★

1-2

# **1.1 認識 Web:Bit 開發板**

Web:Bit 開發板是由 Webduino 團隊與 Banana PI 團隊聯合打造, 又稱 Webduino Bit 或 BPI-bit。Web:Bit 開發板長 5 公分、寬 5 公分,重量約 10~12 公克,採用 ESP32 作為主控制器,ESP32 是整合了 2.4G Wi-Fi 和雙模藍牙的低功耗的單晶片微 控制器,CPU 採用 Xtensa 32bit LX6 單 / 雙核處理器,運算能力高達 600DMIPS, 內置 448KB ROM 和 520KB SRAM 等記憶體。開發板上除 ESP32 外,還內建許 多元件和感應器,包括一個 25 顆全彩 LED 燈的矩陣,兩個光敏電阻 (光敏感應 器)、兩個按鈕開關、一個溫度感應電阻(溫度感應器)、一個蜂鳴器和一個九軸 感測器(三軸加速度、三軸陀螺儀與三軸磁力指南針),最下方還有一個完全與 micro:bit 相容的 20 Pin 的「金手指介面」(或稱「金手指接腳」),整個構造如下 圖所示(圖取自官網)。

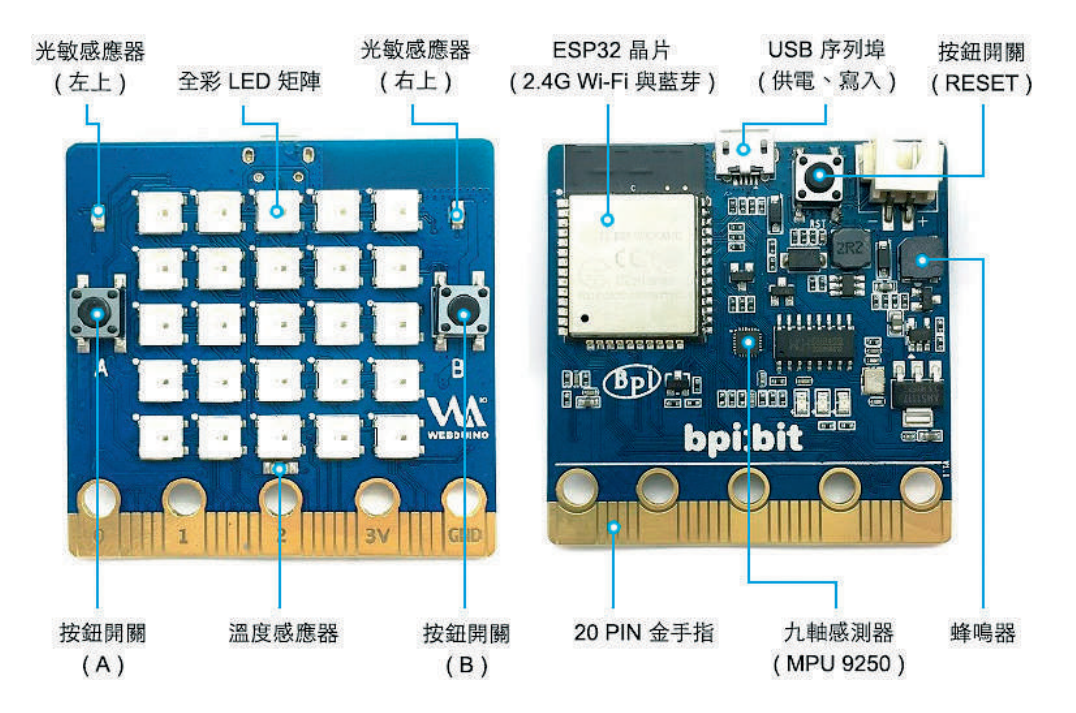

另外,背面上方還有 USB 序列埠(提供裝置用電及傳輸資料用)及重置鍵(RESET, 按此鍵時會重新啟動本裝置)。

 $00000000$ 

www.gotop.com.tw

X

1-3

gotop.com.tw

下面為內建元件和感應器所使用的腳位,認識這些使用腳位可做更深入的應用, GPIO (英語: General-purpose input/output), 通用型之輸入輸出的簡稱, 其接 腳可以供使用者由程式控制自由使用。

- 全彩 LED 矩陣: A10 (GPIO 4)。
- 光敏感應器: 左上 A0 (GPIO 36)、右上 A3 (GPIO 39)。
- 按鈕開關:按鈕 A P5 (GPIO 35)、按鈕 B P11 (GPIO 27)。
- 溫度感應器: A6 (GPIO 34)。
- 蜂鳴器: P0 (GPIO 25)。

 $0000000$ 

● 九軸感測器 MPU-9250: P20 (GPIO 21)、P19 (GPIO 22)。

下表為 Web:Bit 開發板的腳位列表(腳位表取自官網,此介面與 micro:bit 完全相 容)。20Pin 金手指為小引腳,還有 5 個標註 0、1、2、3V 和 GND 的大引腳,一 共有 25 支接腳。

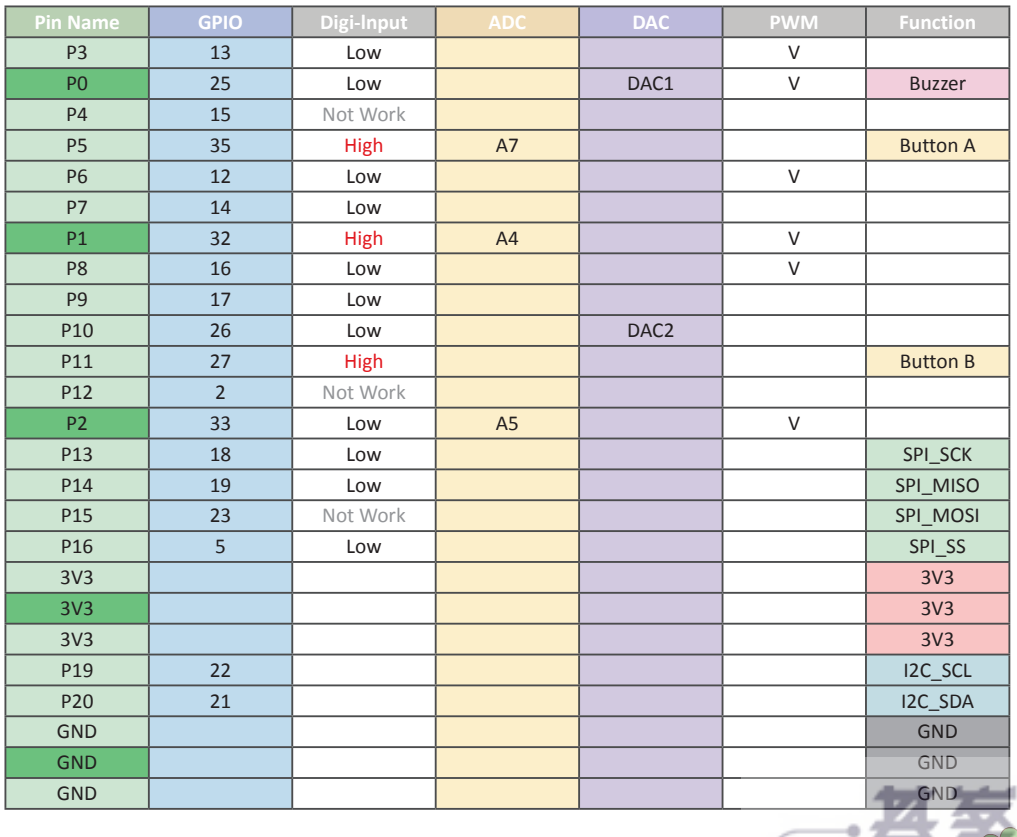

CHAPTER**02** Web:Bit 開發板及教育版編輯器的基本使用

 $\blacktriangleright$ 

 $\begin{array}{c|c}\n\hline\n\text{0000}\n\end{array}$ 

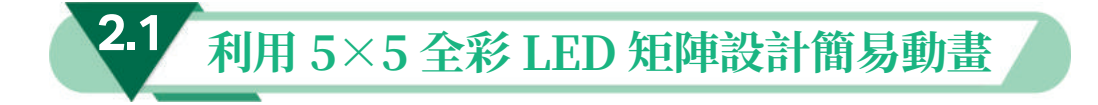

#### 一 認識 **5**×**5** 全彩 **LED** 矩陣

Web:Bit 開發板最醒目、占區域最大的地方,就是正中央內嵌了 25 顆全彩 LED 燈 所組成的矩陣區域,就像一個顯示器,又稱 5×5 LED 屏幕,每個 LED 都可透過 紅(R)、綠(G)、藍(B)三種顏色進行混合產生各種不同顏色,透過不同位置 的燈號與顏色搭配顯示,就能呈現各種圖案造型。除了顯示圖案,也可以顯示英文 字、數字。首先,我們會在 LED 屏幕上顯示文字、數字、圖案,進而完成一個簡 易動畫作品。

### 二 認識「點陣 **LED**」積木

「點陣 LED」積木包含顯示顏色、關燈、繪製圖案、預設圖案、指定第幾顆燈的顏 色、跑馬燈和亮度等積木。

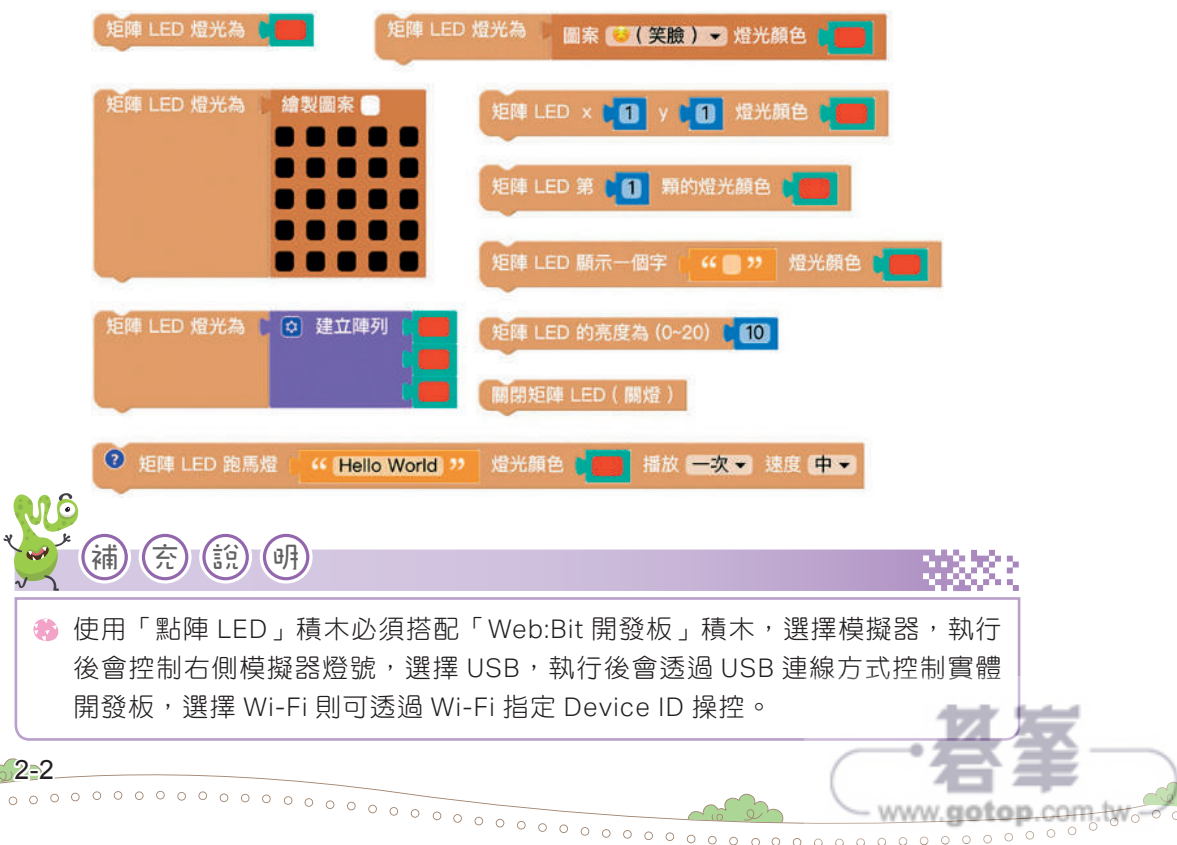

CHAPTER**02** Web:Bit 開發板及教育版編輯器的基本使用

 $\blacktriangleright$ 

○ 「混合顏色」積木可將兩種顏色積木按照比例混 合產生新的顏色,比例為 0~1 之間的數值,數字 越小顏色越接近顏色 1,數字越大顏色越接近顏 色 2。

混合 顏色 1 顏色2 比例 0.5

**3** 跟模擬器一樣按右上角的「執行」來執行程式,這時就會發現 Web:Bit 開發 板的屏幕顯示隨機顏色的 8。

# **3** 依序顯示多個不同顏色的字元

關於這個題目:依序顯示多個不同顏色的字元,請大家先想一想要如何來完成?經 過上面的說明,很多人可能會完成如下程式。

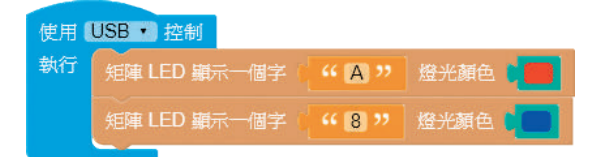

但上面程式執行後,都只有看到第二列程式積木所顯示的字元(如上的 8),沒有 看到這一個字元(如上的 A)。這是因為每一列程式積木在執行時所花的時間非常 非常短,因此第一列程式積木執行完,馬上執行第二列程式積木,所以我們才都只 有看到第二列程式所呈現的字元。

這要如何解決呢?只要在第一列下方加個「等待時間」積木即可,讓第一列積木執 行完可以暫停一段指定的時間,這時我們就可以把第一列積木所要顯示的字元看清 楚了,程式如下(程式 2-1-3):

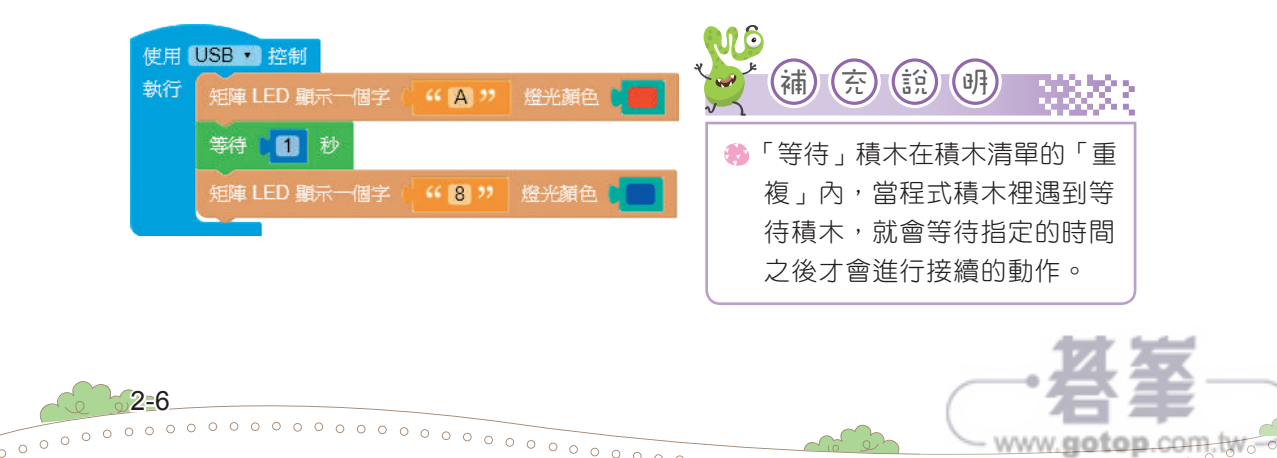

 $000000$ 

CHAPTER**02** Web:Bit 開發板及教育版編輯器的基本使用

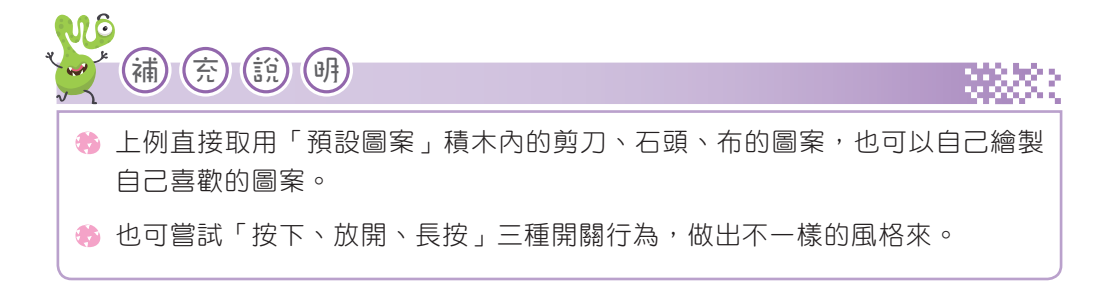

執行後,測試看看,是不是按 A 鍵時,屏幕就會顯示剪刀的圖案;按 B 鍵時,屏 幕就會顯示石頭的圖案;按 A+B 鍵 (兩鍵同時按 ) 時,屏幕就會顯示布的圖案。

## 三 隨機取數

★

在某些情況下(特別是設計遊戲時),我們需要使用到隨機取數的功能,也就是取 亂數!當我們希望同一個程式每次都有不同的值產生時,我們就要用到隨機取數。 以下程式為按 A 鍵後屏幕會隨機顯示 1~5 的不同數字(程式 2-2-2)。

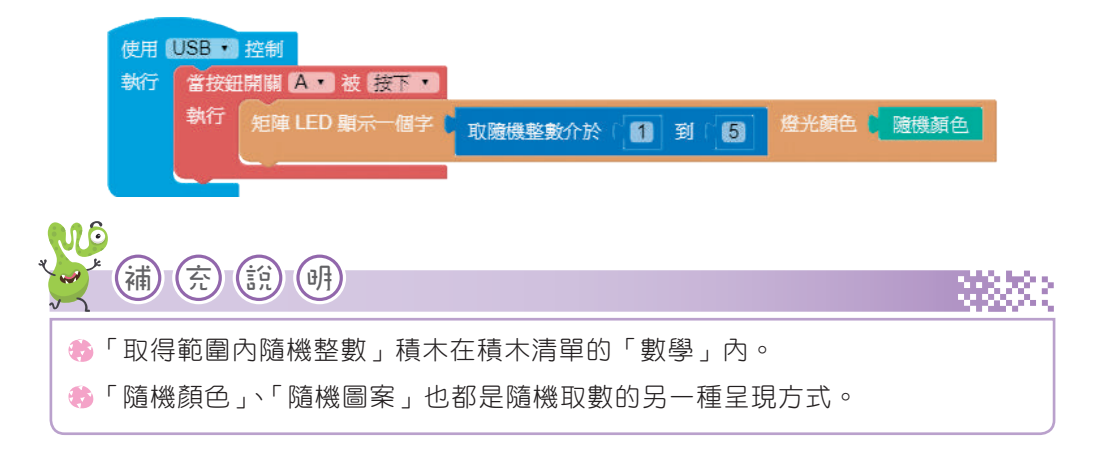

### 四 練習題

2-18

設計一個「九九乘法練習機」,按 A 鍵會隨機顯示 1 到 9 的一個數字當「被乘數」 (顏色自訂)、按 B 鍵會隨機顯示 1 到 9 的一個數字當「乘數」(顏色自訂),按 A+B 鍵時,清除所有書面。按完 A、B 鍵後,自己大聲唸出積為多少?

 $0 0 0 0 0 0 0 0 0 0$ 

www.gotop.com.tw

**2** 模擬鍵盤樂器

×

作品說明:我們要把電腦鍵盤模擬成鋼琴鍵盤,當按下電腦鍵盤上的1時,蜂鳴器 會發出 Do 的音,按下 2 時會發出 Re 的音,以此類推。這邊我們會用到「偵測鍵 盤行為」積木,此積木在積木清單的「偵測」內,可以偵測電腦鍵盤上大多數的按 鍵,偵測方式包含按下與放開兩種。

3.1 認識蜂鳴器及演奏音樂

 $\blacktriangleright$ 

在積木編輯區完成如下程式(程式 3-1-6):

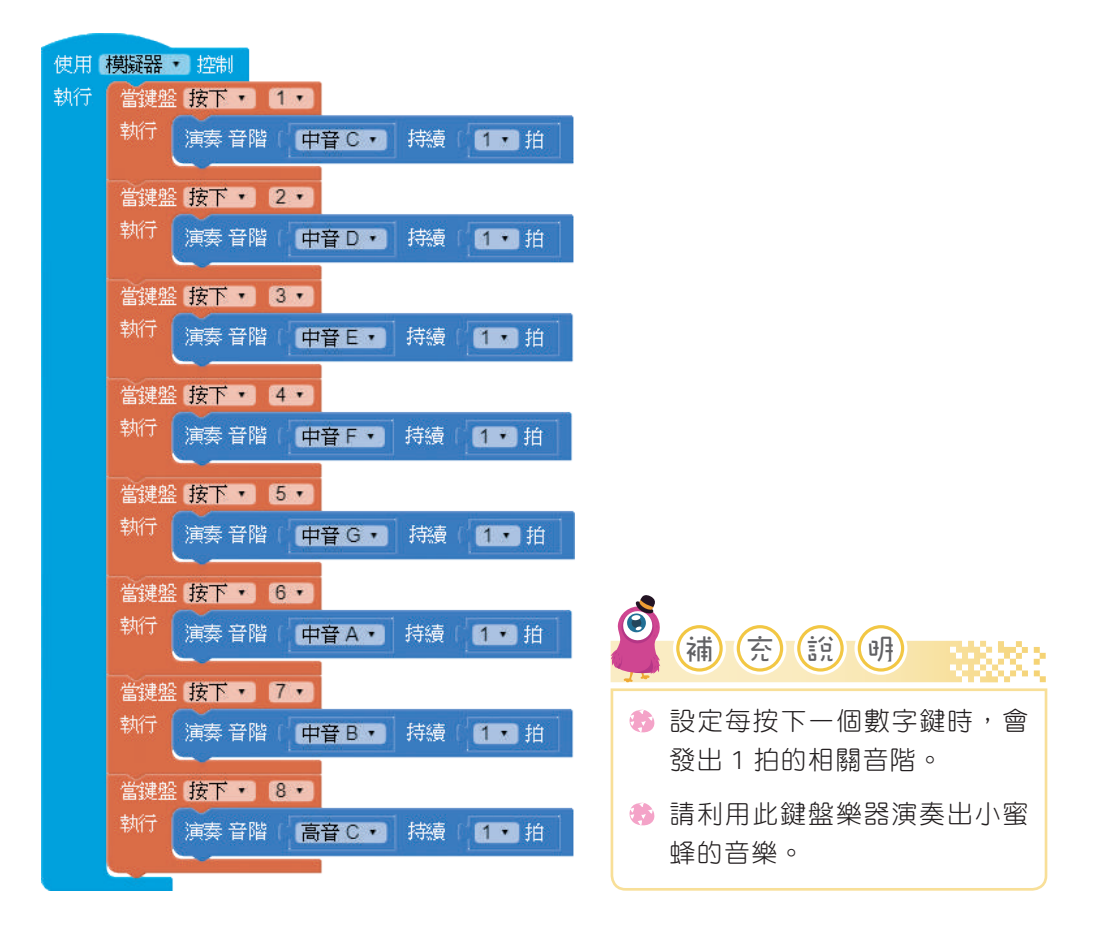

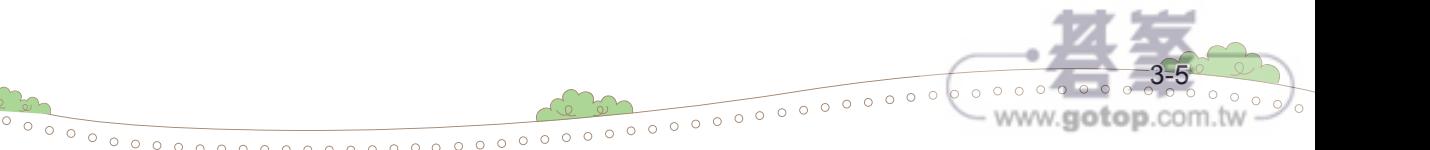

3.1 認識蜂鳴器及演奏音樂

 $\blacktriangleright$ 

3-7

最後整理出各音階在程式碼的的表示值:

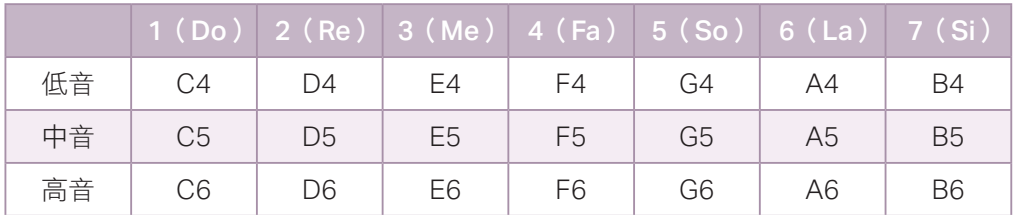

拍子在程式碼的的表示值:

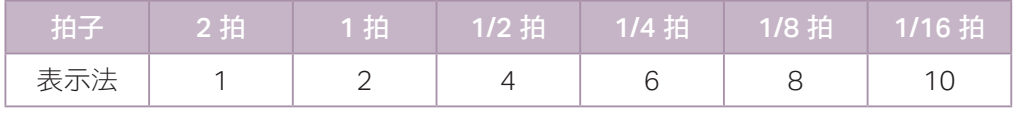

我們把上面 Do、Re、Me 分別播放 2 拍、1 拍、1//2 拍的程式,加入變數使用,再 改寫成如下的程式(程式 3-1-7)。

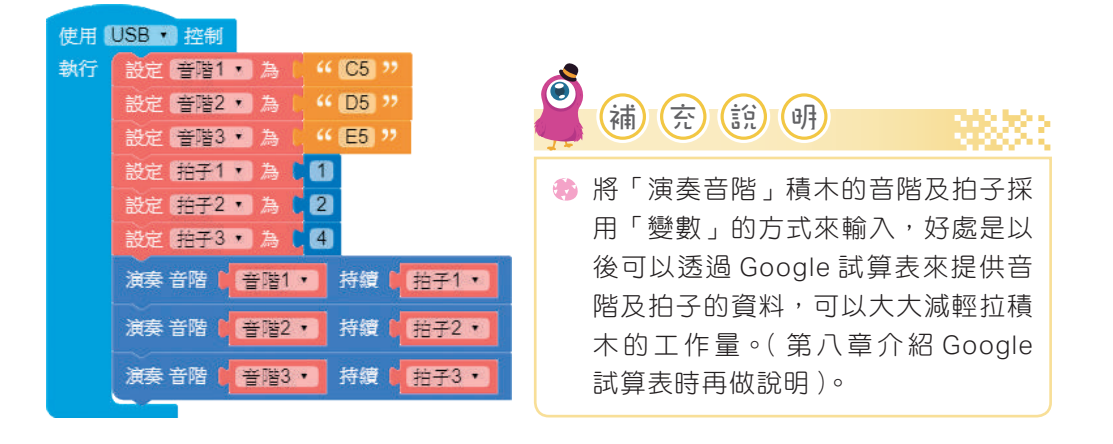

cHAPTER 03 m 認識 Web:Bit 開發板內建的元件及感應器

★

## **3** 姿態角度(roll、pitch、yaw)

姿態角度主要透過加速度計和陀螺儀的數值,組合成可以偵測 Web:Bit 開發板前 後翻轉(roll)、左右翻轉(pitch)和水平旋轉(yaw),將 Web:Bit 開發板正面 朝上,金手指接腳朝向自己,繞著 z 軸旋轉為 yaw (逆時針旋轉角度遞增,區 間 -180~180 度),繞著 x 軸旋轉為 roll(順時針旋轉角度遞減,區間為 -180~180 度),繞著 y 軸旋轉為 pitch(逆時針旋轉角度遞增,區間為 -90~90 度)(下圖取 自官網)。

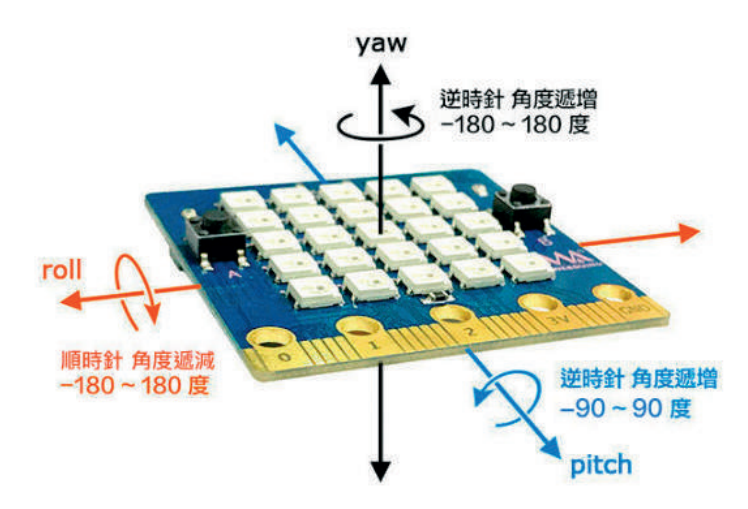

量測姿態角度偵測的數值。

在積木編輯區完成如下程式(程式 3-4-5):

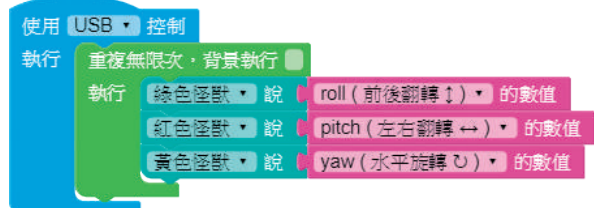

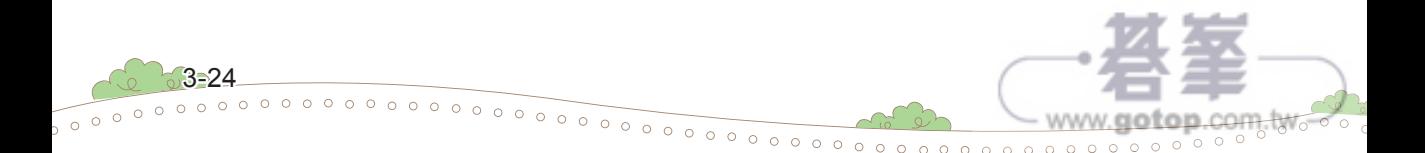

4.2 依序點亮一列燈

 $\blacktriangleright$ 

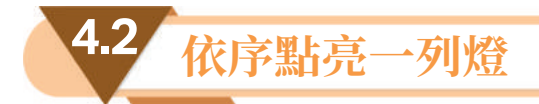

×

 $0000000000$ 

前面介紹過 Web:Bit 開發板的屏幕是由 25 顆全彩 LED 燈 所組成,也介紹過如何顯示文字、數字、圖案及簡易動畫, 現在要針對狺 25 顆燈做研究, 如何利用程式來控制狺 25 顆燈的亮滅。首先,介紹利用各種不同的方法來依序點亮第 一列燈,每兩顆燈的亮燈間隔為1秒鐘。在開始之前,請 你想一想你會用什麼方法來依序點亮這一列燈。

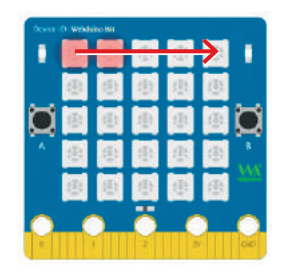

## 一 利用「繪製圖案」積木來製作

利用「繪製圖案」積木來繪製一顆燈一顆燈陸續亮起, 這應該是最簡單的方法,但大家反而容易忽略它,雖然 簡單,但也是方法之一。

先在積木編輯區完成如右程式(程式 4-2-1),是不是很 簡單啊!

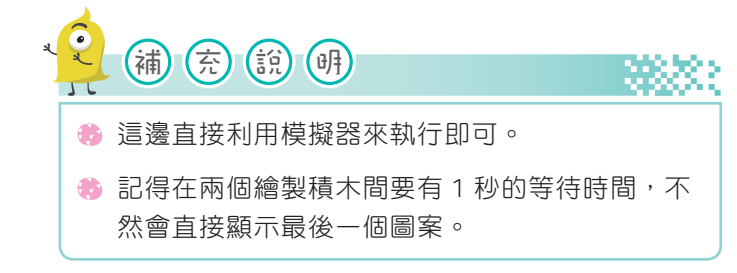

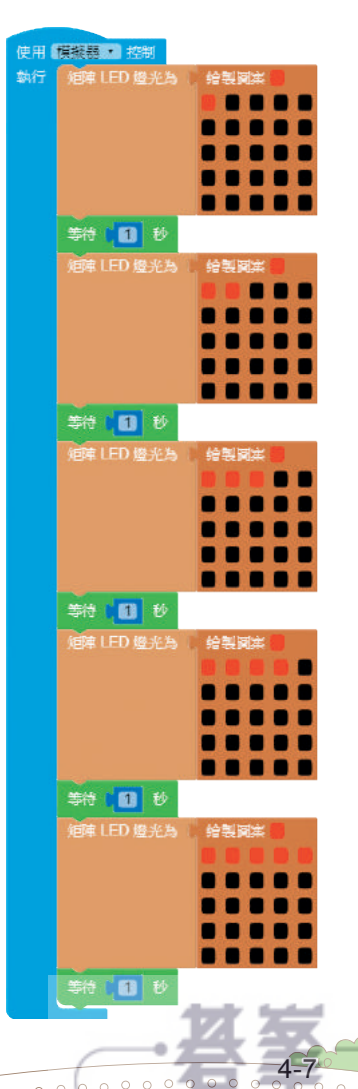

www.gotop.com.tw